# **OBSBOT**

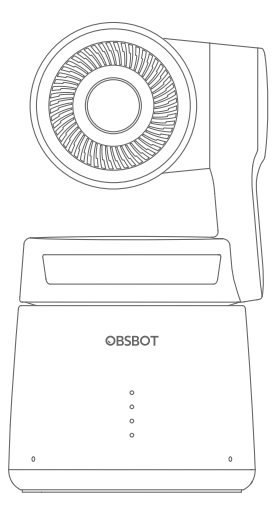

# **Інструкція з експлуатації**

# **Інструкція з використання**

### **Примтка**

⚠ Важливе зауваження

#### **Рекомендації**

Ми рекомендуємо користувачам обов'язково переглянути відео з посібника користувача та прочитати посібник перед використанням приладу, щоб зрозуміти параметри його роботи. https://www.obsbot.com/download

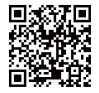

### **Посібник**

Користувачі можуть отримати доступ щоб дізнатися, як правильно користуватися приладом та переглядати відео з інструкціями за наступним посиланням та QR кодом. https://www.obsbot.com/explore/obsbot-tail-air

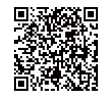

# **ЗМІСТ**

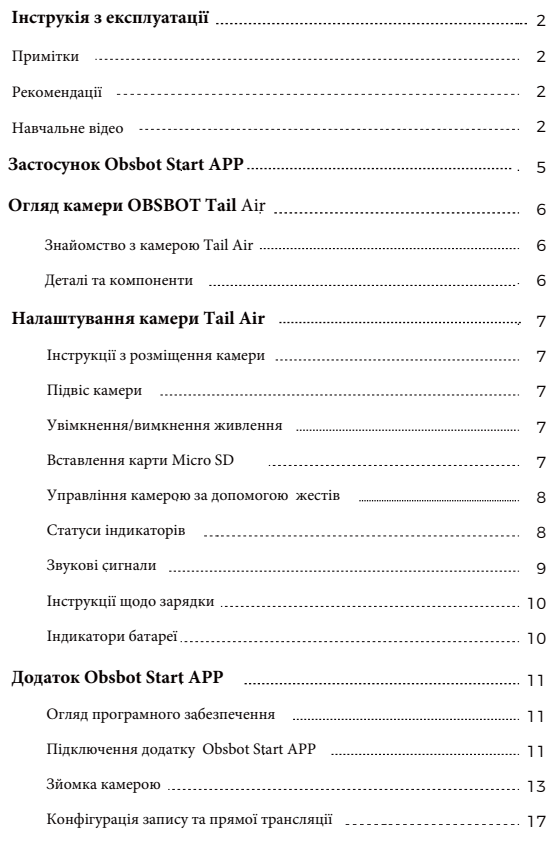

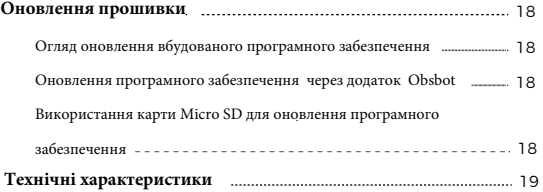

# **Застосунок Obsbot Start APP**

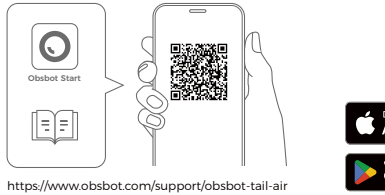

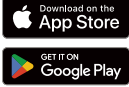

1. Відскануйте QR-код або знайдіть програму «Obsbot Start» у магазині програм, щоб завантажити їїt.

2. Увімкніть камеру Tail Air.

3. Увімкніть Bluetooth і Wi-Fi на телефоні.

4. Відкрийте програму та торкніться камери (за замовчуванням – «Tail Air\_XXXXXX»), а потім дотримуйтеся вказівок програми, щоб під'єднати камеру Tail Air.

⚠ Системні вимоги iOS 11.0 або новіша версія Android 8.0 або новіша версія

# **Огляд камери OBSBOT Tail Air**

# **Знайомство з камерою Tail Air**

Інтегруючи новітню технологію штучного інтелекту OBSBOT і професійну систему обробки зображень, OBSBOT Tail Air безперебійно забезпечує моніторинг у реальному часі та повний контроль прямих трансляцій через інтелектуальну режисерську сітку штучного інтелекту.Видатні функції камери AI Auto Tracking охоплюють відстеження людей, тварин і навіть об'єктів без сторонньої допомоги. Крім того функція Gesture Control 2.0 дозволяє дистанційно передавати команди керування, відкриваючи для вас ще більше можливостей.

### **Деталі та компоненти**

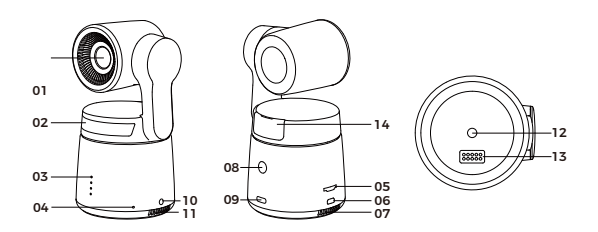

- 01. Об'єктив 02. Індикатор стану 03. Індикатор батареї 04. Подвійний вбудований мікрофон 05. Гніздо для карти Micro SD 12. Інтерфейс UNC 1/4-20 06. Порт Micro HDMI 07. Вихідний отвір для охолодження
- 08. Кнопка живлення 09. Порт USB-C 10. Аудіороз'єм 3,5 мм 11. Вхідний отвір для охолодження 13. Порт розширення 14. Слот для бездротового модуля

# **Налаштування камери Tail Air**

# **Інструкції з розміщення камери**

OBSBOT Tail Air оснащена стандартним гайковим роз'ємом UNC 1/4-20 на основі для кріплення камери на штативі або прямого розміщення на рівній поверхні.

# **Підвіс**

OBSBOT Tail Air оснащений 2-осьовим підвісом. Діапазон повороту для панорамування становить ±150°, а для нахилу – від -65° до 32°

# **Увімкнення/вимкнення живлення**

Щоб увімкнути/вимкнути живлення, натисніть і утримуйте кнопку живлення, доки індикатор не почне блимати блакитним кольором.

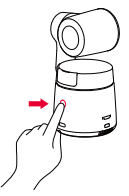

⚠ Якщо прилад знаходиться в робочому стані протягом тривалого часу, нижня частина виробу нагріється, що є нормальним явищем.

# **Вставлення карти Micro SD**

У камері Tail Air немає вбудованої пам'яті, тому необхідно вставити картку Micro SD у відповідний слот, щоб увімкнути фото- та відеозапис. Щоб вийняти картку, обережно натисніть на слот, щоб частково витягнути її. Після цього перенесіть медіа на мобільний пристрій або комп'ютер.

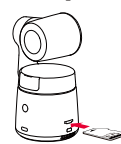

# **Управління камерою за допомогою жестів**

# **Увімкнення/вимкнення функції відстеження людей**

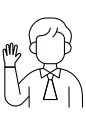

Щоб увійти в режим відстеження людини, виконайте жест, як показано на малюнку. Індикатор поточного стану блимне двічі поспіль, а потім стане світитись постійним синім кольором, що вказує на те, що ви успішно перейшли в режим відстеження людини.

Щоб вийти з даного режиму, виконайте той самий жест ще раз. Синій індикатор стану блимне двічі, а потім стане зеленим або фіолетовим, вказує на те, що ви успішно вийшли з режиму відстеження.

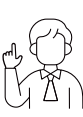

# **Активація функції подвійного збільшення/ зменшення / Скасування**

Виконайте жести, як показано на малюнку. Індикатор стану пролимає двічі, щоб вказуватиме на те, що операція збільшення/зменшення виконана.

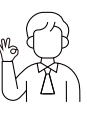

### **Почати/зупинити запис**

Виконайте керування жестами, як показано на малюнку. Світловий індикатор стану проблимає двічі, щоб вказати, що відеозапис почався або зупинився.

### **Динамічне збільшення**

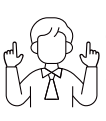

Виконуйте керування жестами, як показано на малюнку, доки індикатор стану не почне блимати, що означає, що функція динамічного масштабування активована. Збільшуйте або зменшуйте зображення у міру зміни відстані між руками, доки не перестануть розпізнаватись жести або стан масштабування більше не регулюватиметься.

⚠ Будьте обережні, не закривайте обличчя руками та тримайте пальці відкритими для керування камерою за допомогою жестів.

⚠ Перейдіть за цим посиланням, щоб переглянути навчальне відео з управління жестами.

https://www.obsbot.com/explore/obsbot-tail-air

 $\gamma$  —  $\triangle$  Рекомендовано використовувати картку Micro SD з рейтингом UHS-I Speed  $\triangle$ Grade 3 (потрібно придбати окремо).

# **Статуси індикаторів**

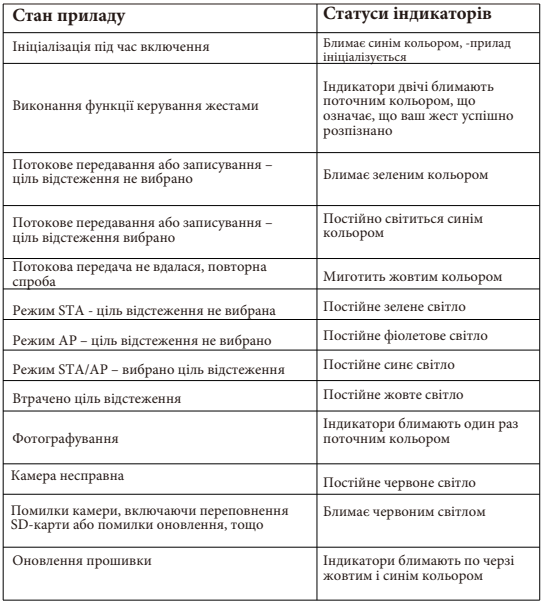

# **Звукові сигнали**

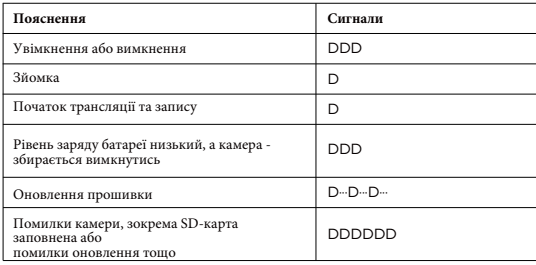

# **Інструкції щодо зарядки**

камери.

Щоб забезпечити нормальну роботу камери, використовуйте кабель USB-C для заряджання під час першого використання

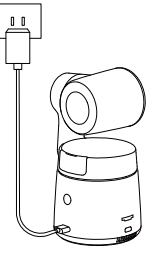

⚠ Рекомендується використовувати сертифікований FCC/CE USB-зарядний пристрій на 5 В/2 А

# **Індикатори батареї**

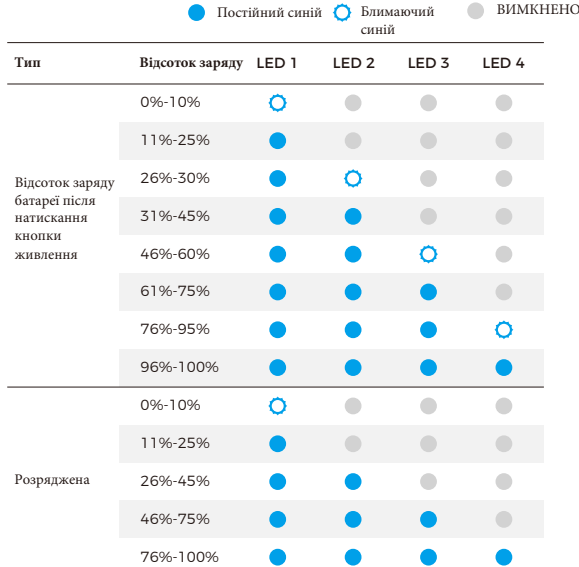

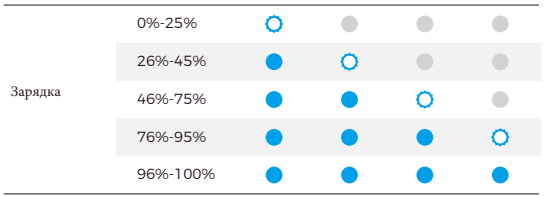

⚠ Заряджання припиниться, коли температура акумулятора перевищить 45°C. Наприклад, при підключенні до зовнішнього джерела живлення, якщо температура батареї перевищує 45°C, камера припинить заряджання та буде живитися безпосередньо від зовнішнього джерела живлення.

# **Додаток Obsbot Start APP**

### **Огляд програмного забезпечення**

За допомогою додатка Obsbot Start користувачі можуть керувати камерою зі своїх мобільних пристроях і вручну налаштовувати параметри зображення. Додаток також підтримує трансляцію в прямому ефірі за допомогою однієї клавіші та доступ до сіток режисера штучного інтелекту, забезпечуючи більш зручну та легку трансляцію в прямому ефірі.

### **Підключення додатку Obsbot Start APP**

1. Натисніть і утримуйте кнопку живлення на камері Tail Air, щоб увімкнути її.

2. Увімкніть Bluetooth і Wi-Fi на своєму мобільному пристрої.

3. Запустіть програму Obsbot Start і виберіть відповідну камеру Tail Air.

4. Камера ail Air підтримує три способи підключення: Wi-Fi, стільниковий зв'язок і дротове підключення.

### (1) **З'єднання через Wi-Fi**

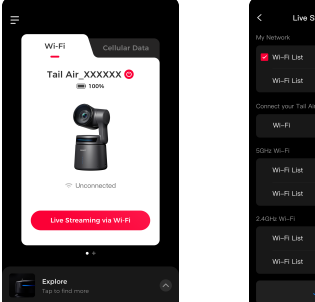

Live Streaming via Wi-Fi  $\theta$   $\phi$  $a \neq$ 

① Натисніть «Wi-Fi»;

② Натисніть «Пряма трансляція через Wi-Fi», виберіть мережу Wi-Fi, яку ви хочете використовувати, і введіть пароль для підключення. (Список Wi-Fi містить два діапазони частот: 5 ГГц і 2,4 ГГц. Рекомендовано використовувати 5 ГГц.);

③ Після підключення камера автоматично перейде в режим зйомки.

(2) Стільникове з'єднання для передачі даних

Якщо у вас немає локальної мережі Wi-Fi, ви можете підключитися до точки доступу Tail Air через режим AP і транслювати потокове відео через мережу свого мобільного пристрою.

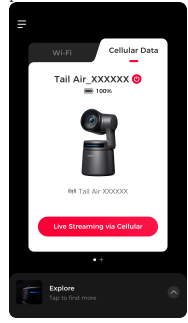

① Натисніть «Стільникові дані»;

② Натисніть «Пряма трансляція через стільниковий зв'язок» і підключіться до точки доступу Tail Air;

③ Після підключення камера автоматично перейде в режим зйомки.

 $11$  12 ⚠ Якість прямої трансляції може бути не такою надійною, як з'єднання через Wi-Fi.

(3) Підключення до дротової мережі

Підключіть камеру Tail Air до маршрутизатора або через адаптер USB-C – Ethernet.

Коли ваш мобільний пристрій буде підключено до тієї самої локальної мережі, ви зможете встановити з'єднання.

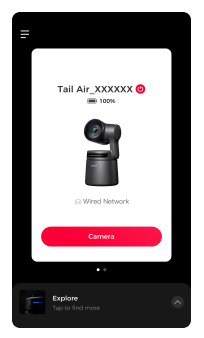

⚠ Після підключення адаптера USB-C до Ethernet камера Tail Air автоматично перезавантажиться для налаштування. ⚠ Адаптер USB-C – Ethernet потрібно придбати окремо http://www.obsbot.com.

# **Зйомка камерою**

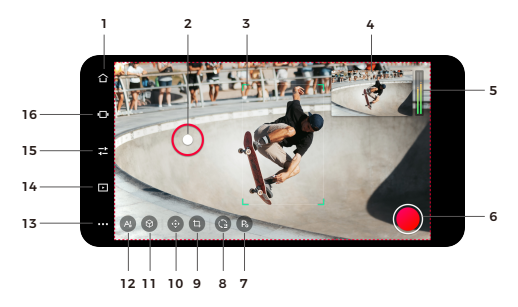

#### **1. Кнопка "Додому"**

Натисніть кнопку , щоб повернутися до головного екрана.

#### **2. Управління стабілізатором**

 $13$  13 represents the comparison of the contraction of the contract of the contract of the contract of the contract of the contract of  $14$ Утримуйте та перетягуйте екран, щоб керувати стабілізатором.

### **3. Відстеження AI**

Двічі клацніть, щоб вибрати/скасувати вибір людини/тварини для відстеження.

#### **4. Трансляція**

Відображення вихідного зображення в реальному часі. Торкніться, до екрану щоб збільшити.

#### **5. Параметри звуку**

Відображення гучності в реальному часі. Натисніть, щоб отримати доступ до панелі аудіо та налаштувати відповідні параметри.

#### **6. Запис/пряма трансляція**

Для першого використання торкніться, щоб увійти в конфігурацію запису/ прямого ефіру. Після налаштування ви можете торкнутися, щоб швидко почати запис або пряму трансляцію. Додаткову інформацію див. у розділі «Конфігурація запису та прямої трансляції».

#### **7. Попередньо встановлені позиції**

Торкніться, щоб додати попередньо встановлене положення. Натисніть і утримуйте кнопку, щоб оновити/видалити після додавання.

#### **8. Скидання/Початкова позиція**

Торкніться, щоб скинути налаштування камери Tail Air у початкове положення. Натисніть і утримуйте, щоб встановити початкове положення.

#### **9. Кадрування зображення**

Торкніться, щоб відкрити екран кадрування

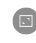

Повноекранний режим: торкніться, щоб перейти в повноекранний/попередньо встановлений режим перегляду.

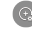

Попередньо встановлений коефіцієнт масштабування: установіть розмір червоної рамки, яка з'являється на екрані.

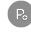

 Попередньо встановлені позиції: натисніть, щоб додати попередньо встановлені позиції. Натисніть і утримуйте, щоб оновити/видалити після додавання.

#### **10.Підвіс та масштабування**

 Торкніться, щоб відкрити панель керування підвісом і масштабуванням, увімкнувши ручне керування підвісом і масштабуванням.

#### **11. Відстеження об'єктів**

Торкніться, щоб відкрити відстеження об'єкта, виберіть об'єкт для відстеження та двічі торкніться, щоб скасувати відстеження.

#### **12. Налаштування AI**

Натисніть, щоб відкрити список налаштувань.

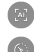

Автоматичне кадрування: торкніться, щоб переключити кадрування AI та екран виведення в реальному часі.

Швидкість відстеження: торкніться, щоб змінити швидкість відстеження (повільна/стандартна/**швидка).**

 Лінії композиції: натисніть, щоб увійти в налаштування ліній композиції, і відрегулюйте розташування цілі в кадрі.

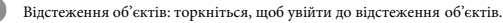

#### **13. Більше налаштувань**

Натисніть, щоб відкрити панель налаштувань. **Рядок стану пристрою:**

**■80%** Відображення рівня заряду акумулятора камери <sup>•</sup> OBSBOT Відображення поточного стану мережі ФДозволяє вимкнути камеру  $\Box$   $\Box$   $\hat{\mathbf{g}}$  Відображення стану підключення відповідних аксесуарів.

**Управління жестами:** підтримка ввімкнення/вимкнення керування жестами. **Аудіо:** Налаштуйте параметри звуку.

**Автоматична експозиція обличчя:** Увімкнути (глобальна експозиція) / Вимкнути (автоматична експозиція обличчя).

**Верхня та нижня межа ISO:** Налаштуйте верхню та нижню межі ISO, діапазон: 100~6400 (верхня межа ISO→нижня межа ISO).

**Вихід:** можна ввімкнути режими UVC / NDI / RTSP, за замовчуванням їх вимкнено. **Режим UVC:** після ввімкнення режиму UVC, NDI / Запис / Прямий ефір / Потокове передавання / HDMI / RTSP будуть недоступні.

**Режим NDI:** після ввімкнення режиму NDI UVC / Live Streaming / HDMI / RTSP будуть недоступні.

⚠ Режим NDI потрібно активувати вручну, а ліцензійний ключ NDI потрібно придбати окремо на сайті http://www.obsbot.com.

**Режим RTSP:** після ввімкнення режиму RTSP UVC / NDI / Live Streaming будуть недоступні.

**Параметри медіа:** налаштуйте частоту кадрів, формат кодування, бітрейт, роздільну здатність та інші параметри.

**Налаштування камери Tail Air:** налаштування функцій камери.

**Зйомка при включенні:** за замовчуванням вимкнено. Якщо дану функцію ввімкнено, ви можете налаштувати запис/пряму трансляцію під час увімкнення живлення (потрібно налаштувати інформацію про пряму трансляцію).

**Автоматичне вимкнення:** торкніться, щоб встановити роботи камери Tail Air. Якщо протягом встановленого часу з камерою не виконується жодна дія, вона автоматично вимкнеться.

**Вимкнення за часом:** вимкнено за замовчуванням. Якщо ввімкнено фану функцію, ви можете встановити час і дату вимкнення за розкладом.

**Час увімкнення живлення:** вимкнено за замовчуванням. Якщо функцію увімкнено, ви можете встановити час і дату увімкнення за розкладом.

**Індикатор стану:** увімкнено за замовчуванням, регульована яскравість індикатора стану.

**Звуковий сигнал:** увімкнено за замовчуванням, звукові підказки допомагають визначити стан камери.

#### **Підключіть/відключіть живлення для увімкнення/вимкнення камери:** за

замовчуванням вимкнено, якщо функцію увімкнено, камера автоматично вмикається при подачі живлення та вимикається при вимкненні.

**Кнопки налаштування: встановіть функції кнопок налаштування:** Немає (за замовчуванням)/ Вимкнути звук/Керування однією клавішею/Увімк./Вимк. індикатор стану використовується в поєднанні з пультом дистанційного керування камерою Tail Air Smart.

⚠ Розумний пульт дистанційного керування Tail Air потрібно придбати окремо

**SD-карта:** Перегляньте загальну ємність і поточну залишок пам'яті SD-карти та відформатуйте SD-карту.

**Сегментація відео:** 4G / 8G / 16G / 32G (за замовчуванням) / 64G.

⚠ Лише SD-карти у форматі exFAT підтримують цю функцію. **Скинути всі підключення:** видалення всіх записів підключень для камери. Відновити заводські налаштування: торкніться, щоб відновити початкові заводські налаштування камери. Це призведе до видалення всіх поточних налаштувань, а камеру буде відновлено до вихідних заводських налаштувань і перезавантажено.

**Відгук:** введіть описи користувачів, щоб надіслати відгук до серверної частини.

**Про пристрій:** відображення інформації про камеру, включаючи назву пристрою, модель пристрою, серійний номер, MAC-адресу Wi-Fi/Bluetooth, інформацію RTSP, конфігурацію мережі, версію мікропрограми тощо.

### **14. Альбом**

Торкніться, щоб увійти в альбом для керування записаними відео та фотографіями.

**15. Налаштування камери**

Натисніть, щоб увійти в налаштування камери.

**Режим експозиції:** торкніться, щоб переключити режими експозиції між A (автоматичний режим) і M (ручний режим).

**Параметри експозиції:** регульовані ISO, швидкість затвора, EV і методи фокусування.

**Режим фокусування: AF-S / AF-C / MF.**

- **Анти-мерехтіння:** Вимк. (за замовчуванням) / 50 Гц / 60 Гц. Встановіть частоту запобігання мерехтіння, щоб зменшити мерехтіння, спричинене люмінесцентними лампами або екранами телевізорів під час зйомки в приміщенні.
- **Напрямок відображення:** торкніться, щоб горизонтально перевернути зображення.
- **Сітки:** торкніться, щоб увімкнути лінії сітки для допомоги у кадруванні.
- 

**HDR:** Вимкнути (за замовчуванням) / Увімкнути.

**Блокування AE:** Вимкнути (за замовчуванням) / Увімкнути.

**Стиль:** перемикання стилів зображення, стандартний (за замовчуванням) / зовнішній / пастель / спеціальний (регульована різкість, контраст, насиченість, відтінок, яскравість).

**Баланс білого:** налаштуйте параметри балансу білого, Авто (за замовчуванням) / Денне світло / Флуоресцентне світло / Вольфрам / Хмарно / Користувацький (регульована колірна температура).

#### **16. Сітки АІ**

Торкніться, щоб увійти в інтерфейс AI Director для попереднього перегляду вихідних даних і керування ними.

15 http://www.obsbot.com. 16 основі розпізнаних облич, відображаючи максимум 3 види обличчя.**Перегляд обличчя:** Увімк. (за замовчуванням) / Вимк. Якщо відстеження штучного інтелекту не ввімкнено, він обрізає знімок великим планом на

# Конфігурація запису та прямої трансляції **Прошився от прошився в прошивки 1. Запис**

Вибір запису відображає інформацію про карту SD. Натисніть кнопку «Пуск» у верхньому правому куті, щоб почати запис відео

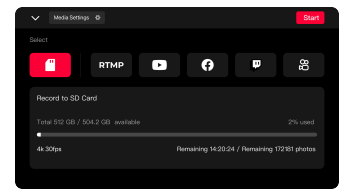

# **2. RTMP**

Для вибору RTMP потрібно вручну ввести інформацію RTMP, зокрема назву RTMP, URL-адресу RTMP і ключ потоку (необов'язково). Після успішного створення натисніть «Почати» у верхньому правому куті, щоб почати пряму трансляцію.

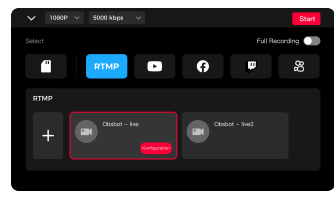

# **3. Платформа для прямої трансляції**

Вибираючи сторонні платформи прямого ефіру (зокрема Facebook, YouTube, Twitch і Kwai, увійдіть до відповідного облікового запису платформи та налаштуйте інформацію про пряму трансляцію. Після успішного налаштування натисніть «Почати» у верхньому правому куті, щоб розпочати пряму трансляцію.

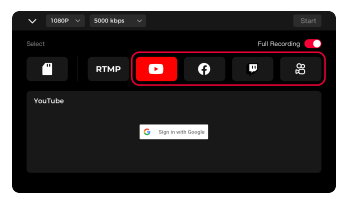

 $17 \frac{\text{molecules}}{\text{molecules}}$ ⚠ Вибираючи RTMP або сторонню живу платформу, ви можете ввімкнути безперервний запис протягом усього процесу. Запис буде синхронізовано з прямою трансляцією, і ви можете вручну зупинити запис під час прямої трансляції. Він також підтримує налаштування роздільної здатності потокової трансляції та бітрейту під час процесу.

# **Огляд оновлення вбудованого програмного забезпечення**

① Під час оновлення жовтий і синій індикатори кмаери блиматимуть по черзі.

② Після успішного оновлення індикатор стану переходить у звичайний робочий режим. Ви можете підключитися до застосунку, щоб перевірити результати оновлення.

③ Якщо оновлення не вдасться, індикатор буде світитист червоним, а камера видасть звуковий сигнал

# **Оновлення програмного забезпечення через додаток Obsbot Start APP**

Підключіть камеру Tail Air до свого телефону через застосунок Obsbot Start. Застосунок надішле вам сповіщення про оновлення, коли потрібно буде встановити оновлення. Потім дотримуйтесь інструкцій застосунку щодо оновлення.

# **Використання карти Micro SD для оновлення програмного забезпечення**

Будь ласка, завантажте останній пакет оновлення з офіційного веб-сайту OBSBOT і скопіюйте файл .bin у кореневий каталог SD-карти. Вставте SDкарту в камеру Tail Air. Коли камера Tail Air зчитає SD-карту, вона розпізнає оновлення та перезапуститься та оновить програмне забезпечення.

⚠ Перед оновленням переконайтеся, що SD-карта має більше ніж 1 Гб корисної ємності, а акумулятор камери має бути більше заряджений ніж на 25%.

⚠ Після завершення оновлення ви можете перевірити результат за допомогою . txt у кореневому каталозі SD-карти

# **Технічні характеристики**

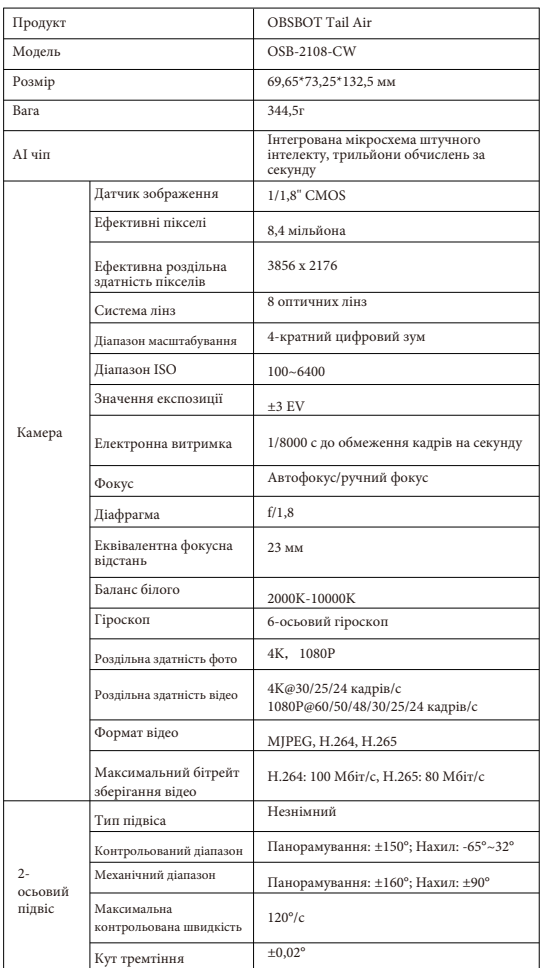

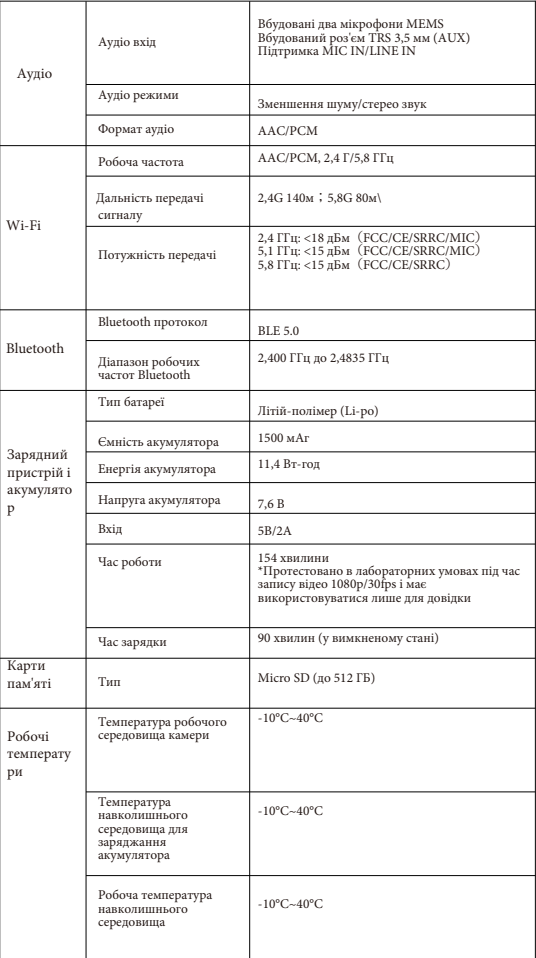

19  $\mu$ <sup>21</sup> 1 реживня  $\mu$  20<br>посібника, завантажте його з: https://www.obsbot.com Зверніть увагу, що зміст інструкції з експлуатації може бути оновлено без попереднього повідомлення. Щоб отримати доступ до останньої версії